# **Novinky v programu Stravné 4.53**

# *Hromadná blokace strávníků - možnost zablokovat Objednávání internetem*

- Popis: V programu jsme vylepšili funkci **Hromadná blokace strávníků**, která se používá především na konci školního roku pro odchozí strávníky. Nyní můžeme pomocí této funkce zablokovat odchozím strávníkům taktéž objednávání internetem, čímž uvolníme licence pro nově zaevidované strávníky. Zablokovaný strávník musí být veden v rejstříku strávníků ještě nějaký čas po zablokování, a tudíž by zbytečně držel licenci pro objednávání internetem.
- Nastavení: Není potřeba.

### Umístění: *Rejstříky - Rejstřík strávníků - Různé - Hromadná blokace strávníků*

Modul: Standardní součást programu Stravné.

### Návod: kap. **6.30 Blokace strávníka, hromadná blokace strávníků**.

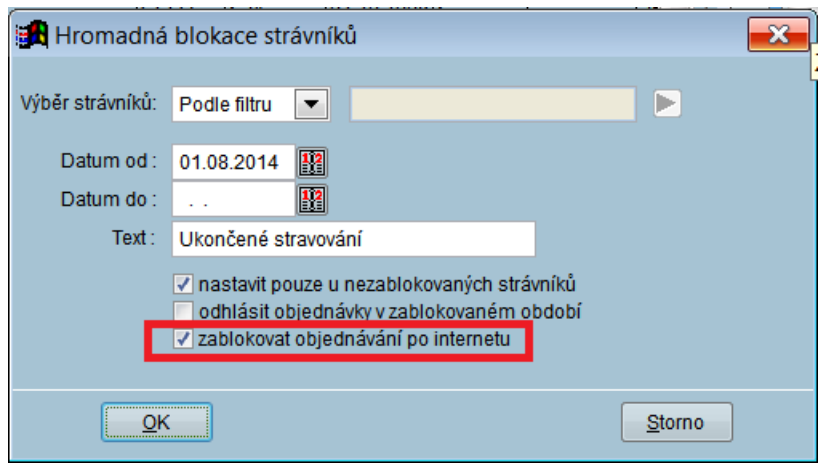

### **Nová funkce při Hromadné lokaci**

# *Aktualizace údajů pro Výkaz o činnosti*

- Popis: Výkaz o činnosti musí nově obsahovat též údaje o školském zařízení. Na kartě strávníka je nová položka **Škola** pro vyplnění příslušné školy strávníkovi. V programu je též připravená funkce pro hromadné vyplnění školy na karty strávníků a pro aktualizaci údajů v tabulce **Historie uzávěrek**, odkud se údaje pro výkaz tisknou.
- Nastavení: Není potřeba.
- Umístění: Karta strávníka*.*

*Rejstříky - Rejstřík strávníků - Různé - Hromadné vyplnění školy pro výkaz*

*Rejstříky - Historie uzávěrek - Různé - Aktualizace tříd podle RS - Aktualizovat školu.* 

Modul: Standardní součást programu Stravné*.*

#### Návod: kap. **6.31 Výkaz o činnosti školního stravování**.

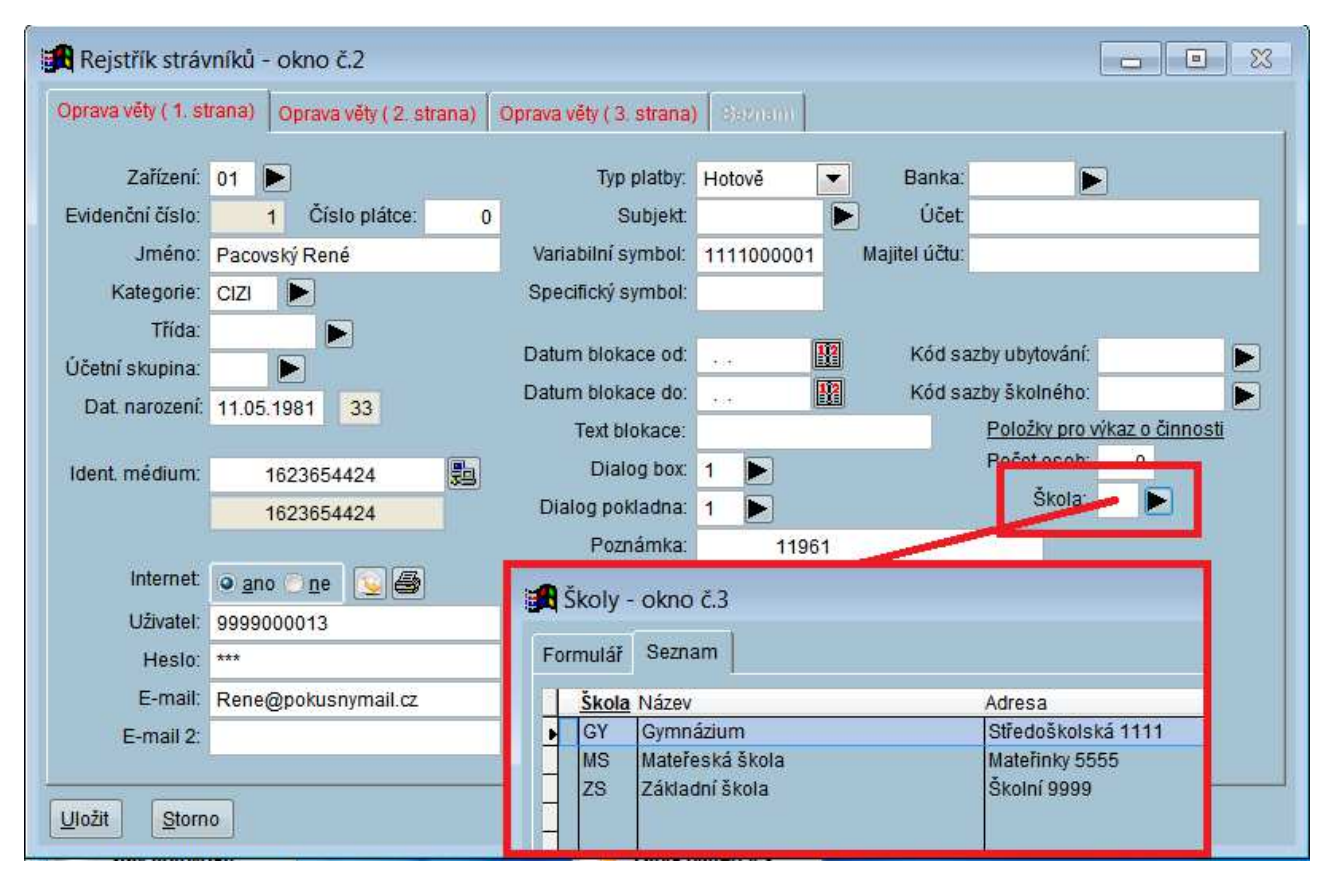

# **Škola na kartě strávníka**

# *Obsluha strávníka obsahuje nové informace*

Popis: Dialog **Obsluha strávníka** obsahuje nové informace v seznamu strávníků: stav konta strávníka, příznak aktivních přihlášek a příznak blokace v aktuálním měsíci.

- Nastavení: Aktivuje se tlačítkem ve spodní části formuláře.
- Umístění: Tlačítko **Dobsluha strávnika**
- Modul: Standardní součást programu **Stravné**.
- Návod: Neuvedeno.

Práce se strávníkem

Jméno strávnika

 $\sqrt{23}$ 

**Nové informace v Obsluze strávníka**

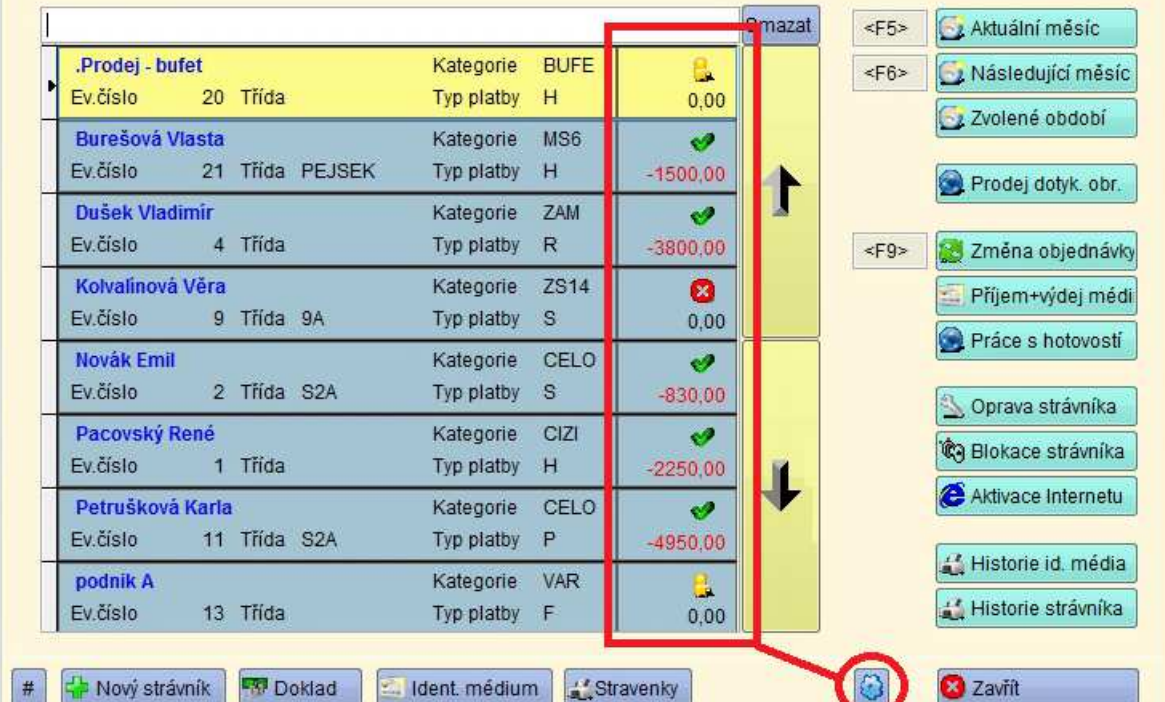

#### Ikonky s aktivitou strávníka:

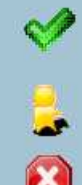

strávník má alespoň jednu objednávku v aktuálním měsíci nebo v následujícím období

strávník nemá žádnou objednávku od data 01.03.2014

strávník je zablokovaný a nemůže se stravovat

# *Ruční označení příkazu jako uhrazeného a kontrola plateb bez čísla účtu*

- Popis: Funkci pro kontrolu **uhrazených a neuhrazených příkazů** jsme vylepšili o dvě novinky. Nyní můžeme nově označit ručně příkaz jako uhrazený. Děje se to v případě, kdy strávníkovi neprojde přes účet inkasní příkaz (platba) a on uhradí dlužnou částku jiným způsobem (např. složenkou). Takto označený příkaz už příště program bude považovat za uhrazený (viz obrázek níže). Druhou novinkou u této funkce je možnost párovat výpisy, které nemají vyplněné číslo účtu, protože platbu složil strávník v bance na přepážce.
- Nastavení: Není potřeba.

#### Umístění: *Objednávky - Platby - Různé - Uhrazené a neuhrazené příkazy*.

- Modul: **Banka**.
- Návod: Neuvedeno.

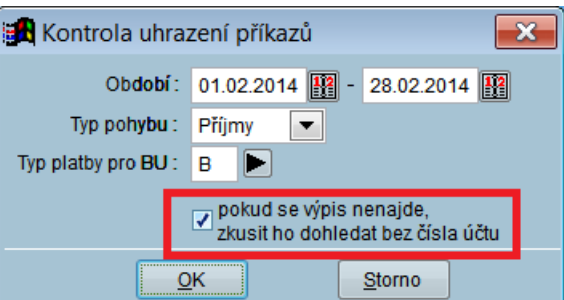

#### **Uhrazené a neuhrazené příkazy**

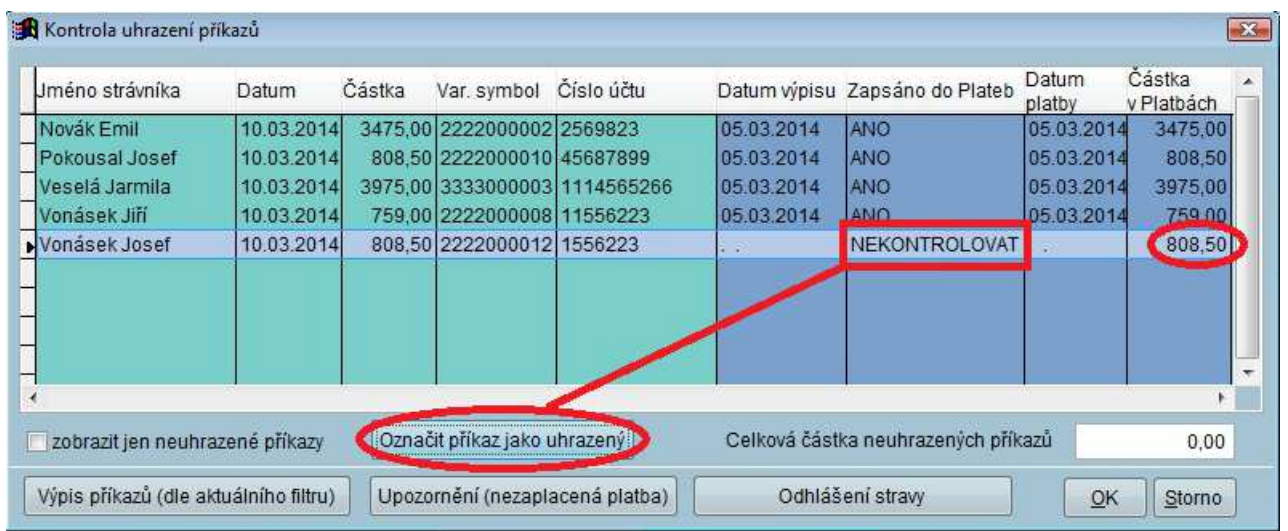

# *Import výpisů s variabilním symbolem 9*

- Popis: Ve funkci **Import výpisů 2** můžeme nyní nově importovat i platby, které mají ve **variabilním symbolu** uvedenu hodnotu **9**. Párování plateb s tímto VS bylo dříve zakázáno, neboť banky používají někdy tento VS pro poplatky nebo úroky. Program nám tedy tuto platbu zobrazí, ale vždy jako nespárovanou. Spárovat ji musíme ručně, abychom rozlišili platbu strávníka od bankou připsaných úroků.
- Nastavení: Není potřeba.

### Umístění: *Objednávky - Platby - Různé - Import výpisů z Banky 2*

- Modul: **Banka**.
- Návod: neuvedeno.

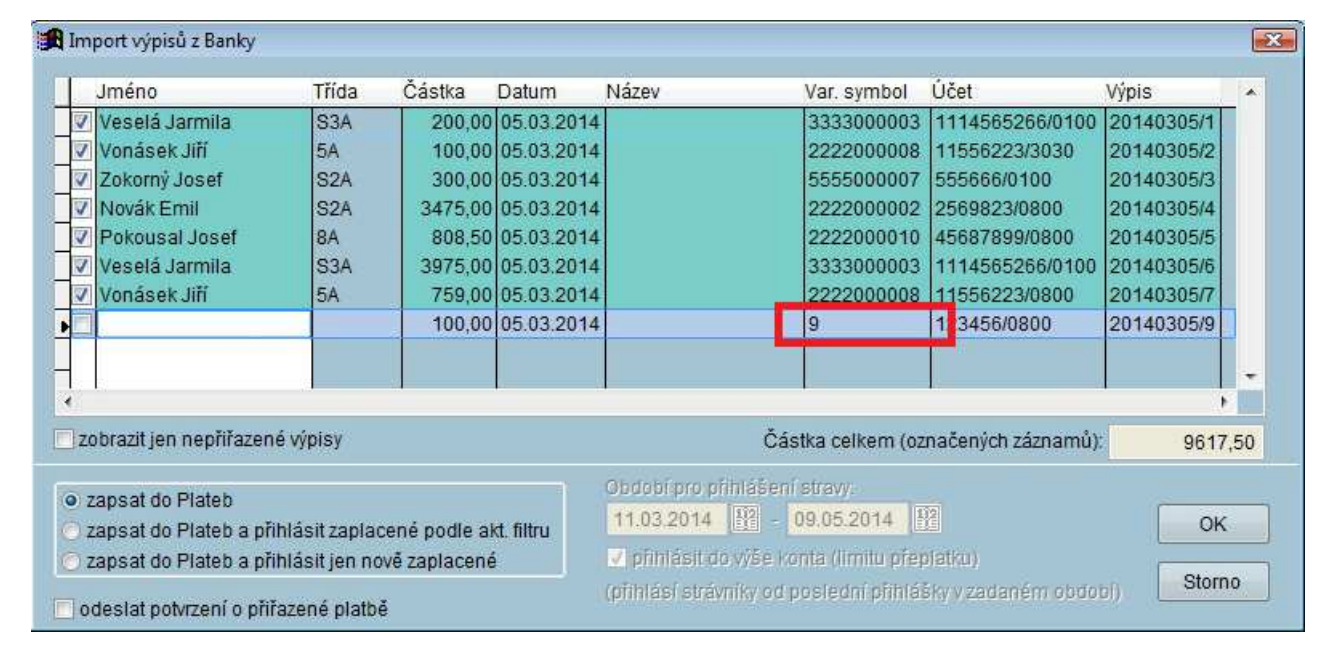

#### **Párování platby s VS 9**

# *Přidělení čipu na boxu*

- Popis: Na jídelnách s dotykovým boxem mohou použít tento box k přidělení čipu. Využijeme toho například tam, kde strávníci mají již identifikační médium z docházkového systému a nyní si jej **mohou sami zaregistrovat** do stravovacího systému. Strávník musí mít zřízené internetové objednávání nebo musí být zaregistrován na tzv. elektronické stravenkářce.
- Nastavení: Servisní technik VIS.
- Umístění: Vnitřní součást programu **Stravné***.*
- Modul: **Objednávání na identifikační média**.
- Návod: Neuvedeno.

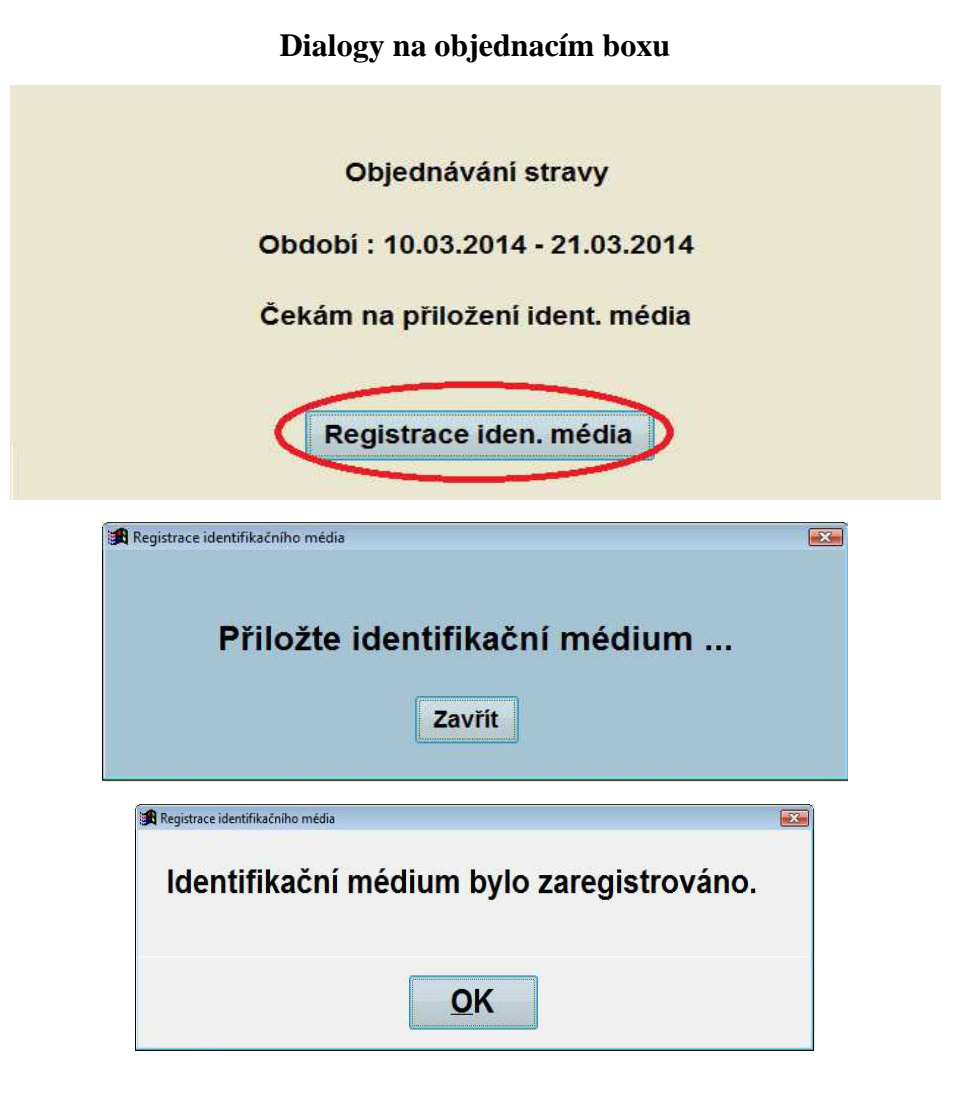

# *Výdej ON-LINE - historie výdeje*

- Popis: Na jídelnách, kde provozují tzv. Výdej ON-LINE ("výdej s počítačem a obrazovkou") je nově ve výdejním dialogu vidět historie tří posledních strávníků. Obsluha má možnost zjistit, co má strávníkovi vydat, pokud nestihla přečíst vydávaný druh a porci při samotné identifikaci strávníka.
- Nastavení: Není potřeba.
- Umístění: Vnitřní součást programu **Stravné***.*
- Modul: **Výdej a prodej na identifikační média**.
- Návod: Neuvedeno.

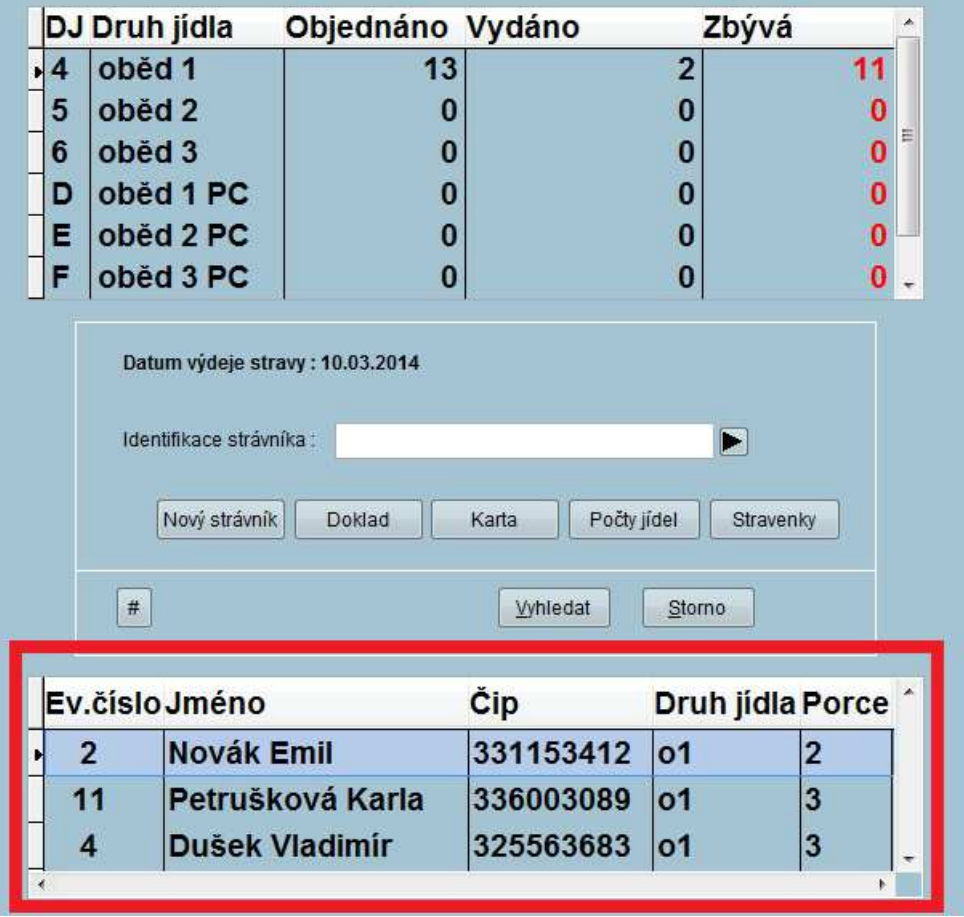

## **Zobrazení na Výdeji ON-LINE**

# *Zákaz exportu variabilního symbolu na internet*

- Popis: V modulu Objednávání stravy lze zakázat odesílání variabilního symbolu na www.strava.cz. To využijeme především tam, kde jako variabilní symbol používáme rodné číslo strávníka.
- Nastavení: Servisním technikem.
- Umístění: Vnitřní součást programu **Stravné***.*
- Modul: **Objednávání internetem**.
- Návod: Neuvedeno.

**Variabilní symbol na www.strava.cz**

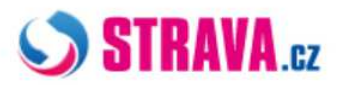

**OBJEDNÁVKY STRAVY • VÝDEJ STRAVY •** PLATBY · HISTORIE ZPRÁV · NASTAVENÍ UŽIVATELE · ODHLÁŠENÍ UŽIVATELE · NÁPOVĚDA

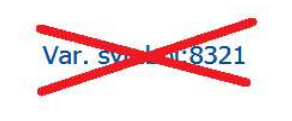

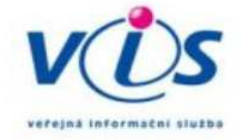